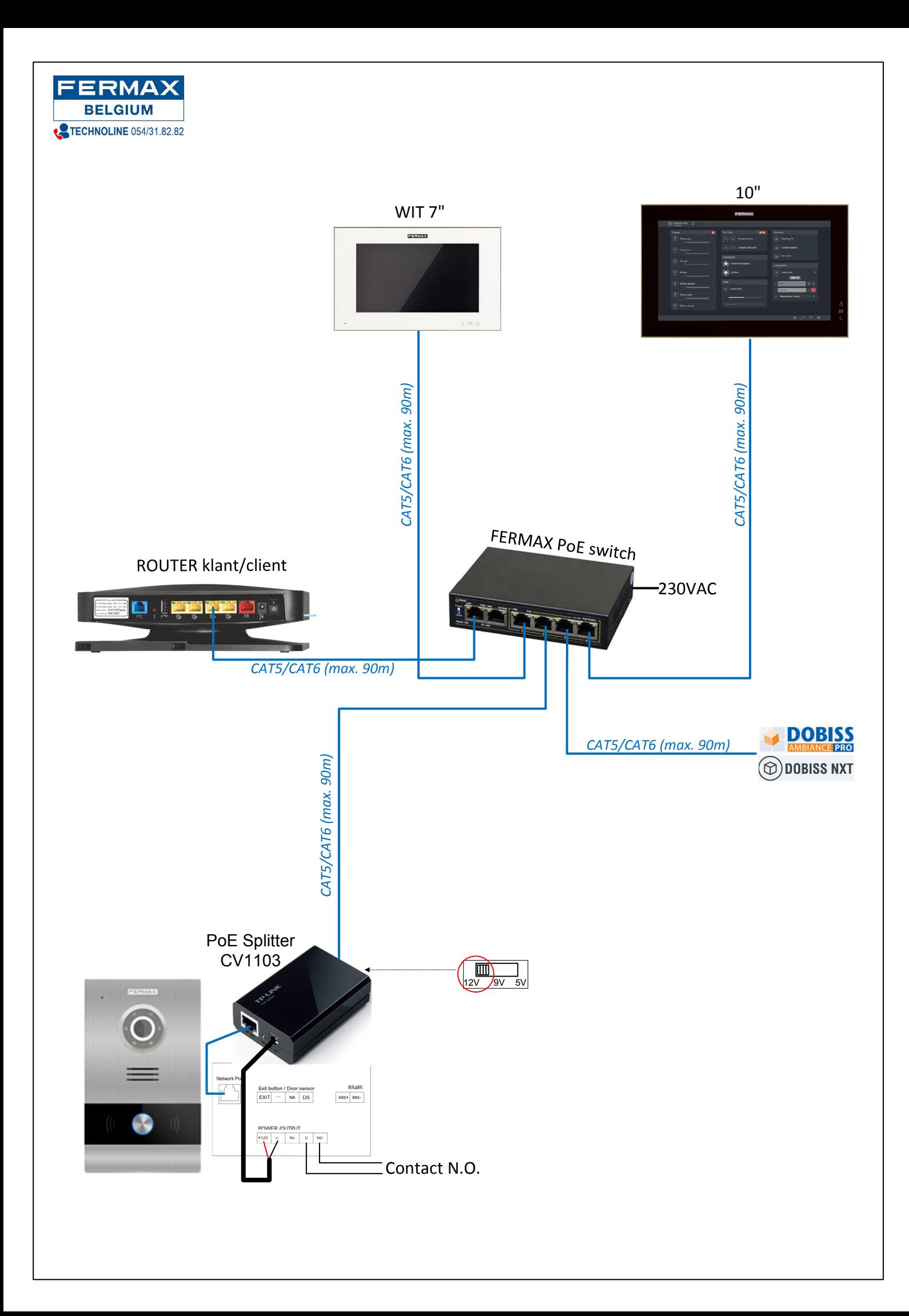

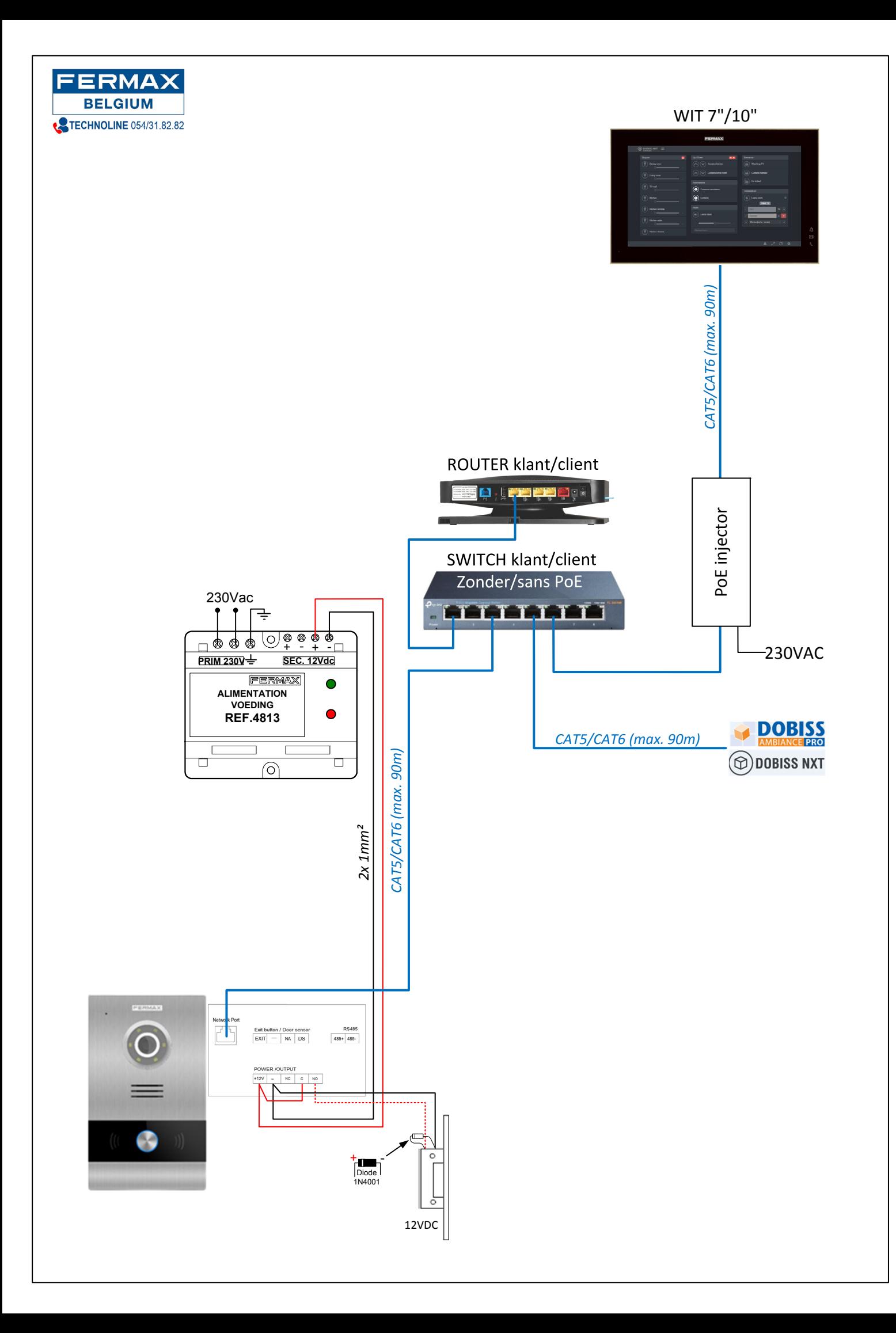

# **FERMAX MEET – beknopte opstart handleiding**

#### **Stap 1 ‐ Ken de parameters van het netwerk waarop de installatie wordt aangesloten**

Ga naar de 'Command prompt'

Klik op het Windows venster icoon linksonder op het bureaublad en schrijf direct "**cmd**" en klik dan op "Command Prompt".

**3**

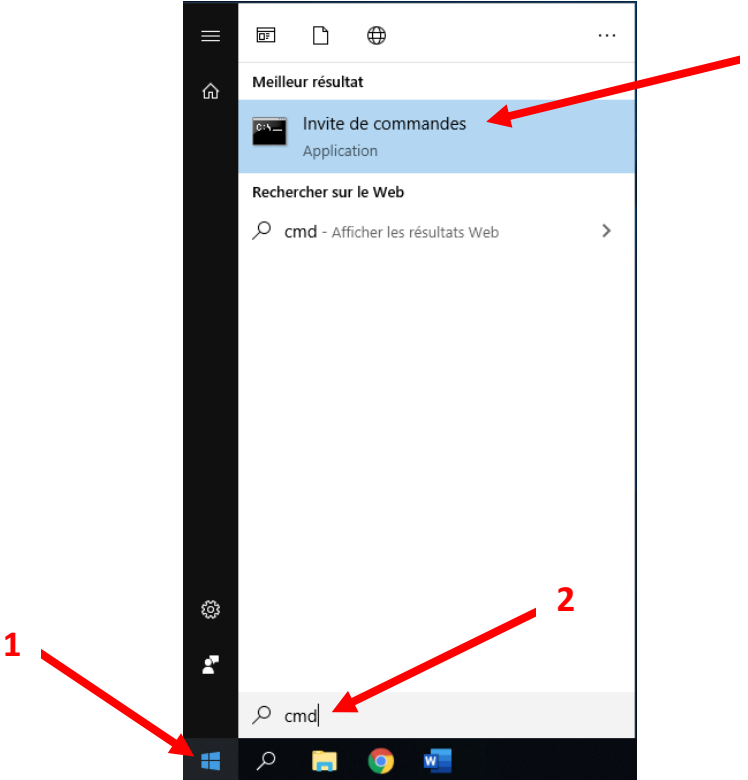

Type in de opdrachtprompt "**ipconfig**" om het IP‐adres van de router te krijgen dat naast "Default Gateway" staat.

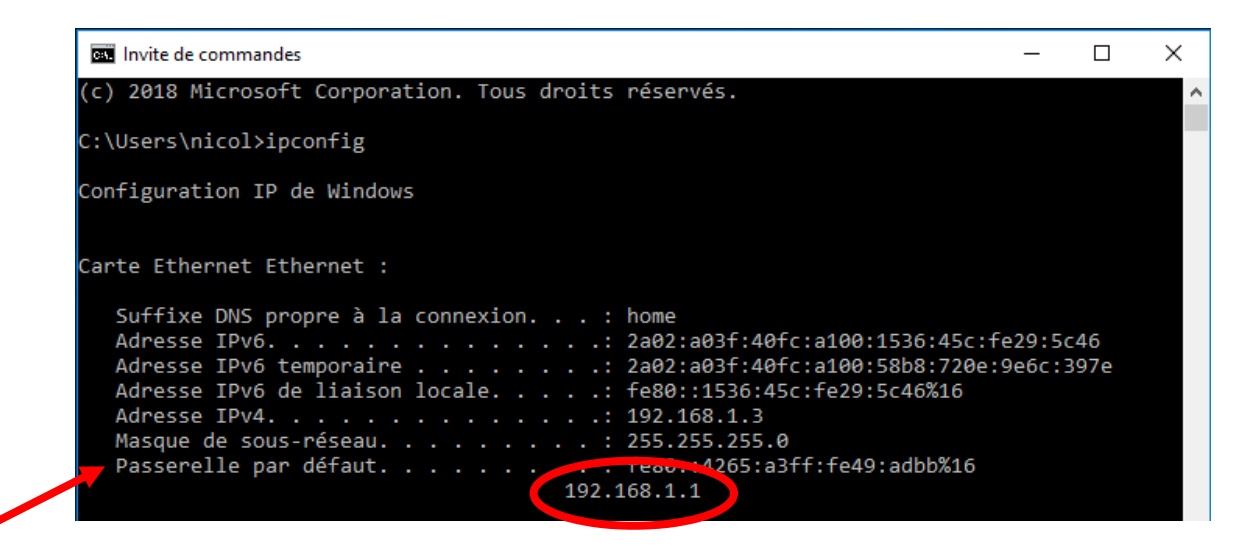

OPMERKING: Standaard hebben routers het adres 192.168.1.1 of 192.168.0.1 afhankelijk van de provider Proximus of Telenet.

Open uw internetbrowser (idealiter Google Chrome) en voer het IP‐adres van de router in om toegang te krijgen tot de instellingen. We moeten weten welk het vaste IP‐adresbereik van de router is. Alle MEET toestellen moeten een vaste IP‐adres krijgen.

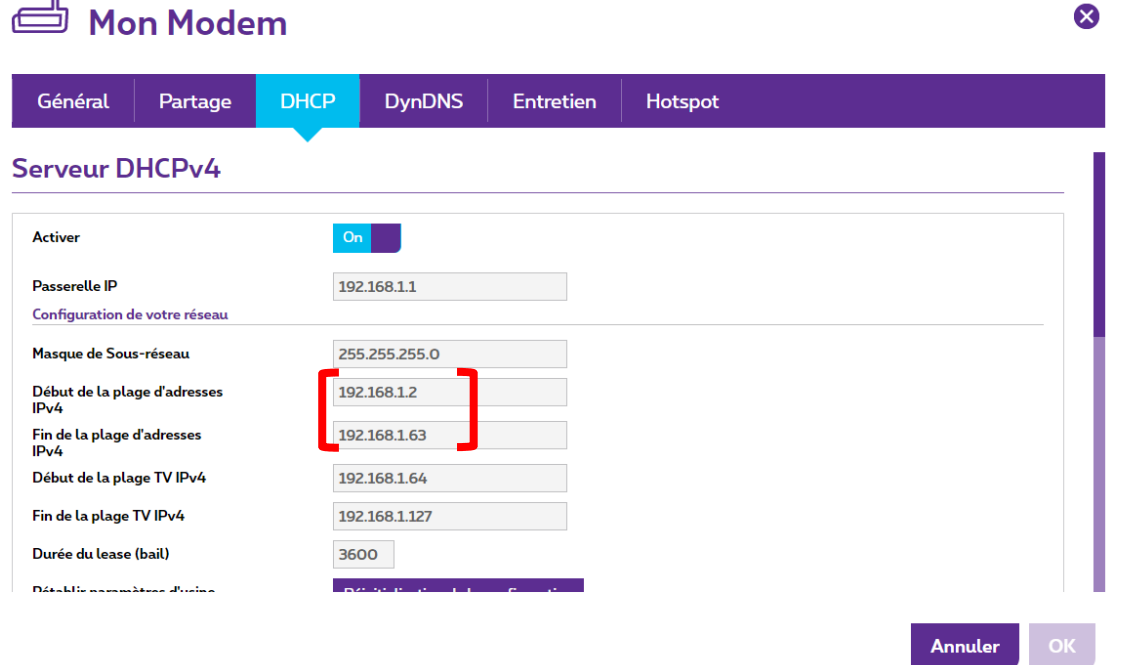

In het bovenstaande voorbeeld zien we dat de IP‐adressen in het bereik 192.168.1.2 tot 192.168.1.63 zijn gereserveerd voor apparaten die DHCP gebruiken (automatische toewijzing van IP‐adressen) en dat het adresbereik van 192.168.1.64 tot 192.168.1.127 is gereserveerd voor tv‐decoders.

In dit voorbeeld moeten we daarom MEET‐apparaten (monitor en oproepstation) vaste IP‐adressen toewijzen vanaf het adres 192.168.1.128 tot 192.168.1.255.

## **Stap 2 ‐ Wijzig het IP‐adres van de PC om te communiceren met MEET‐ toestellen**

Aangezien MEET‐toestellen worden geleverd met IP‐adressen van het type 10.1.1.X, moet de pc in hetzelfde adresbereik worden geplaatst om met elkaar te kunnen communiceren.

Om dit te doen, klikt u op het Windows venster icoon linksonder op het bureaublad en begint u met het schrijven van "configuratie…" en selecteert u vervolgens direct "Configuratiescherm". Klik in het "Configuratiescherm" op "Netwerkstatus en ‐beheer".

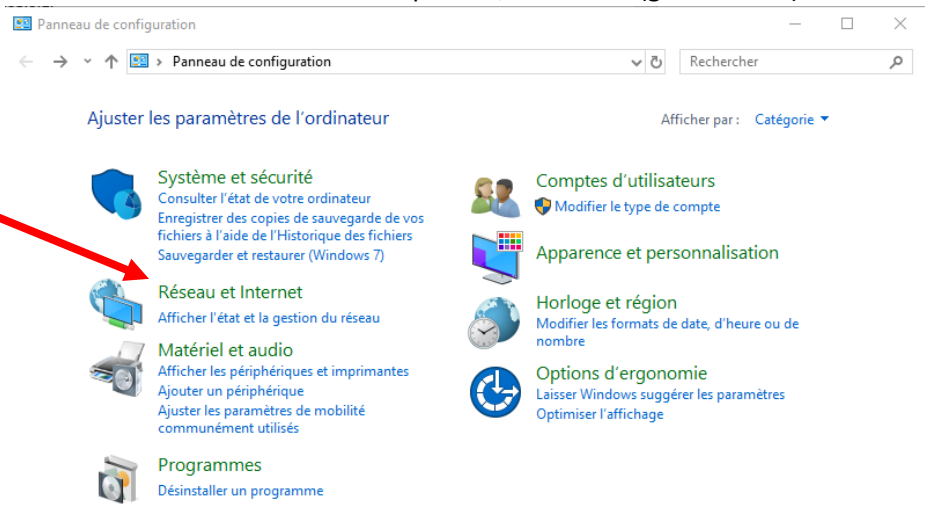

#### Vertaald met www.DeepL.com/Translator (gratis versie)

Klik in het nieuwe venster op "Ethernet", vervolgens op "Eigenschappen" en vervolgens op "Internet Protocol versie 4 (TCP/IPv4)". **1**

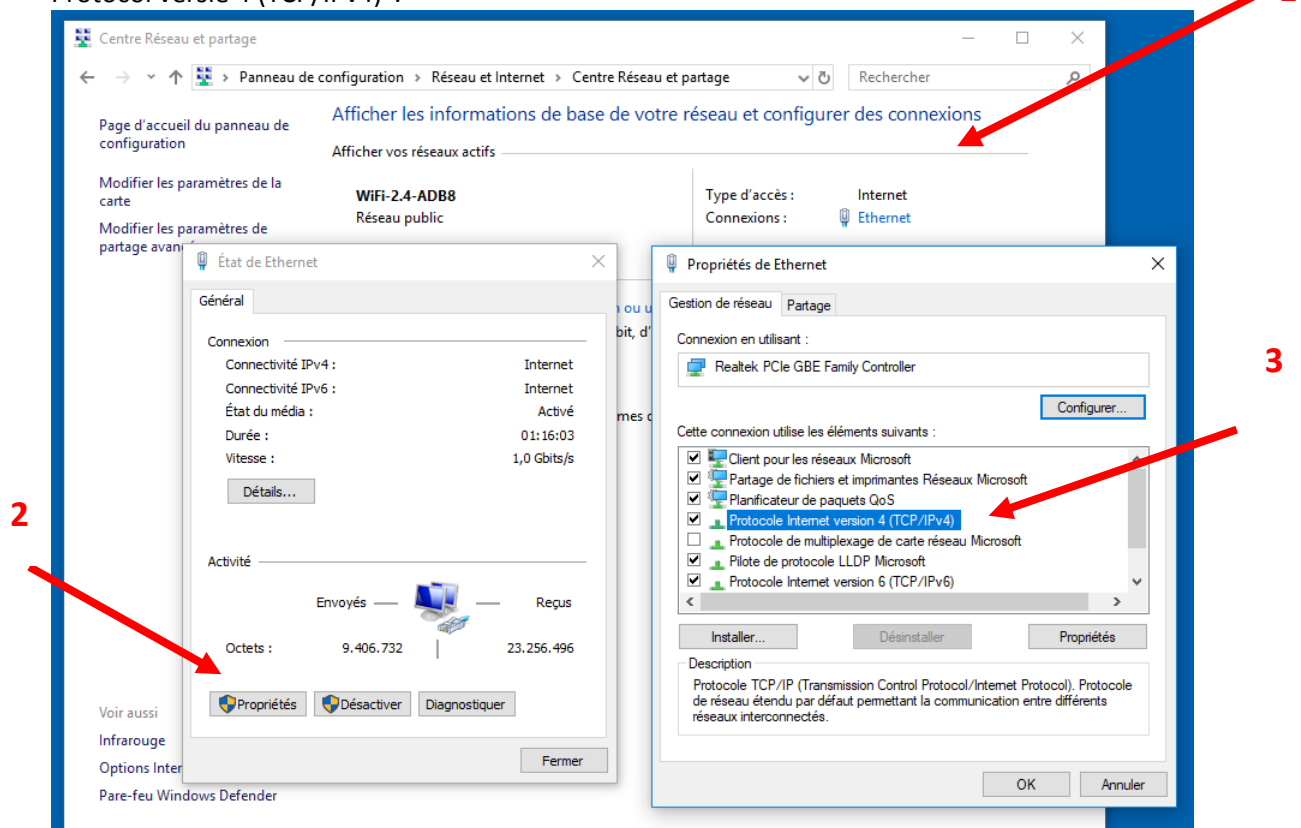

Vink aan "**Gebruik het volgende IP‐adres**" en codeer een IP‐adres in het MEET‐bereik (bijv. 10.1.1.3). Het subnetmask 255.0.0.0 wordt automatisch ingevuld en eindig met een klik op "**OK**".

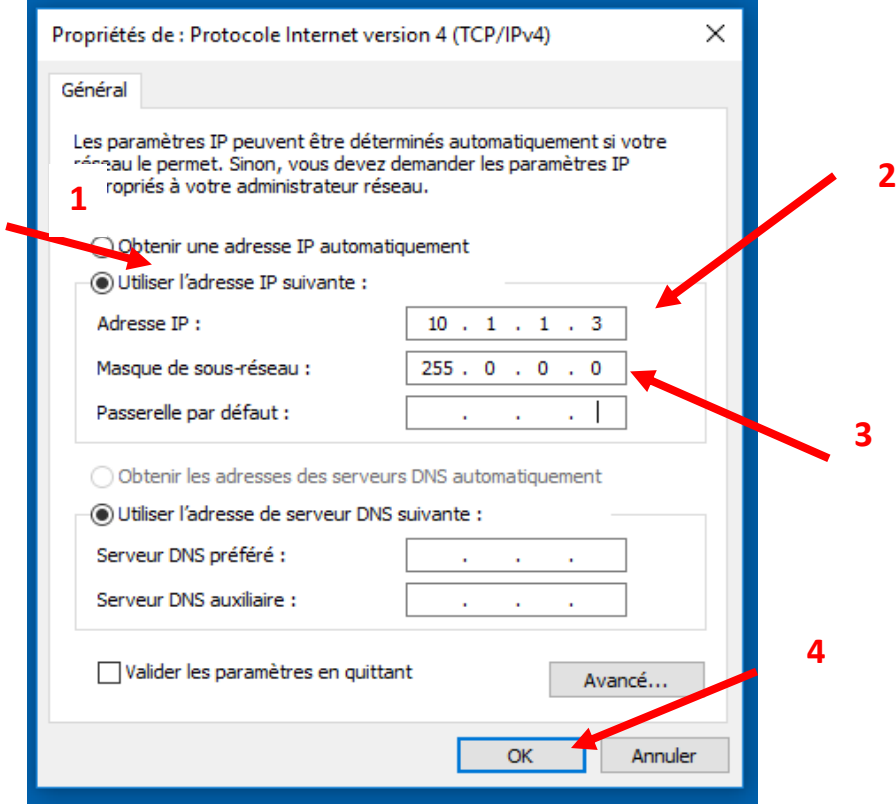

Voordat u verder gaat, kunt u "IPCONFIG" uitvoeren vanaf de opdrachtprompt om het IP‐adres van de PC te controleren en vervolgens "PING" om te controleren of de MEET‐componenten zich op het netwerk bevinden

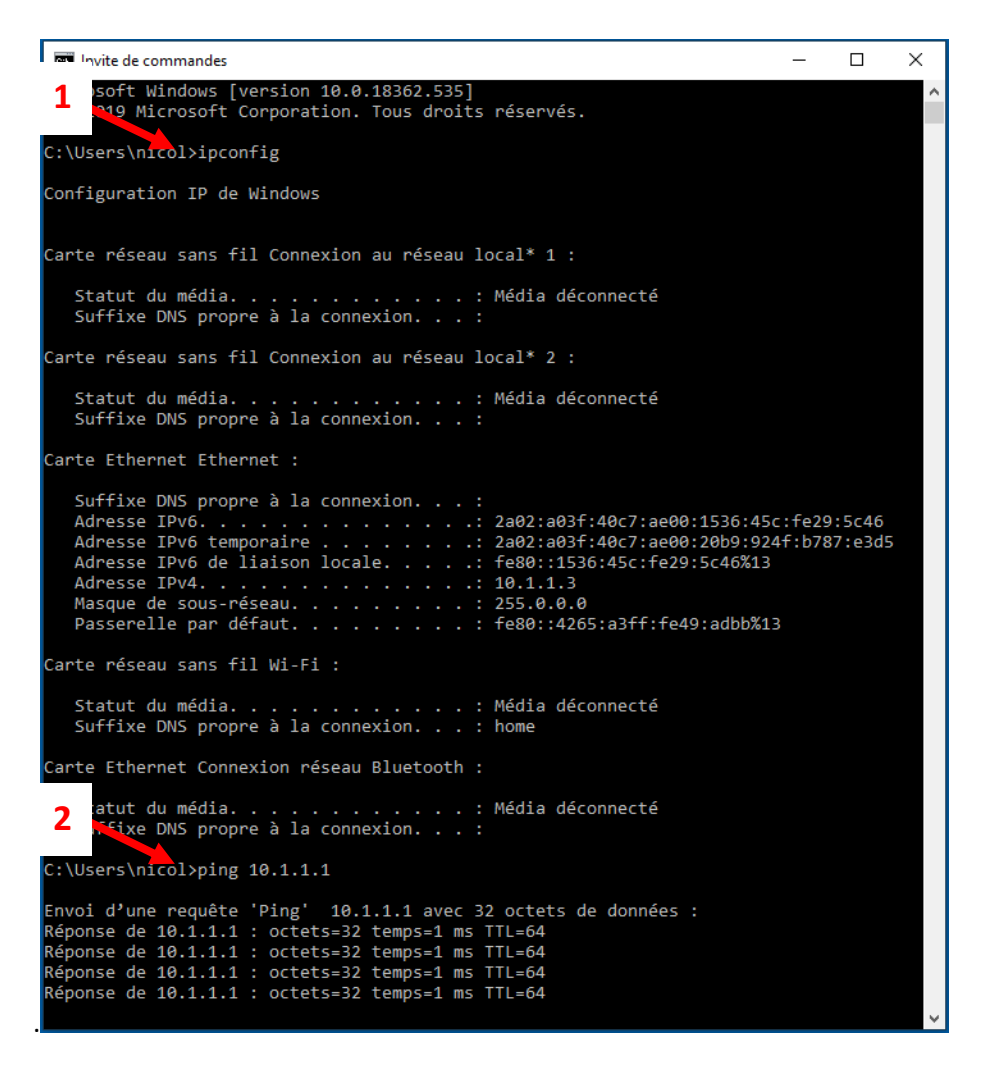

Nu we er zeker van zijn dat de PC een IP‐adres heeft dat compatibel is met MEET‐toestellen (van het type 10.1.1.X), kunnen we er verbinding mee maken.

## **Stap 3 ‐ Definiëren van de vaste IP‐adressen van de MEET‐toestellen (monitoren en oproepposten)**

Open de internetbrowser (idealiter Google Chrome) en type het IP‐adres van de monitor 10.1.1.1 om het IP‐adres te wijzigen in een adres dat compatibel is met en beschikbaar is op het netwerk.

MEET‐oproepposten en monitoren worden oorspronkelijk geleverd met de volgende IP‐instellingen:

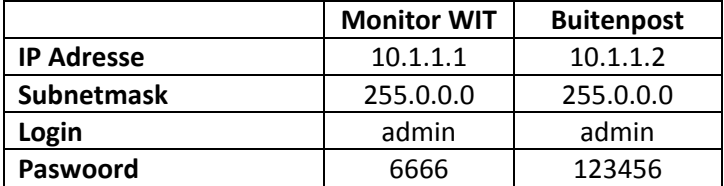

Eenmaal ingelogd op de monitor (na het invoeren van de login en het wachtwoord), klikt u op "NETWERK". Wijzig het vooraf gedefinieerde IP‐adres in een VAST IP‐adres dat compatibel is met het 'huisnetwerk' en wijzig het "Gateway"‐adres in dat van de router van de klant (zie stap 1 met de netwerkinstellingen).

#### **!!! BELANGRIJK!!! Voordat u op "SAVE" klikt, dient u zeer zorgvuldig te controleren of**

# **de IP adressen kloppen, anders kan het zijn dat u geen verbinding met de monitor meer kunt maken.**

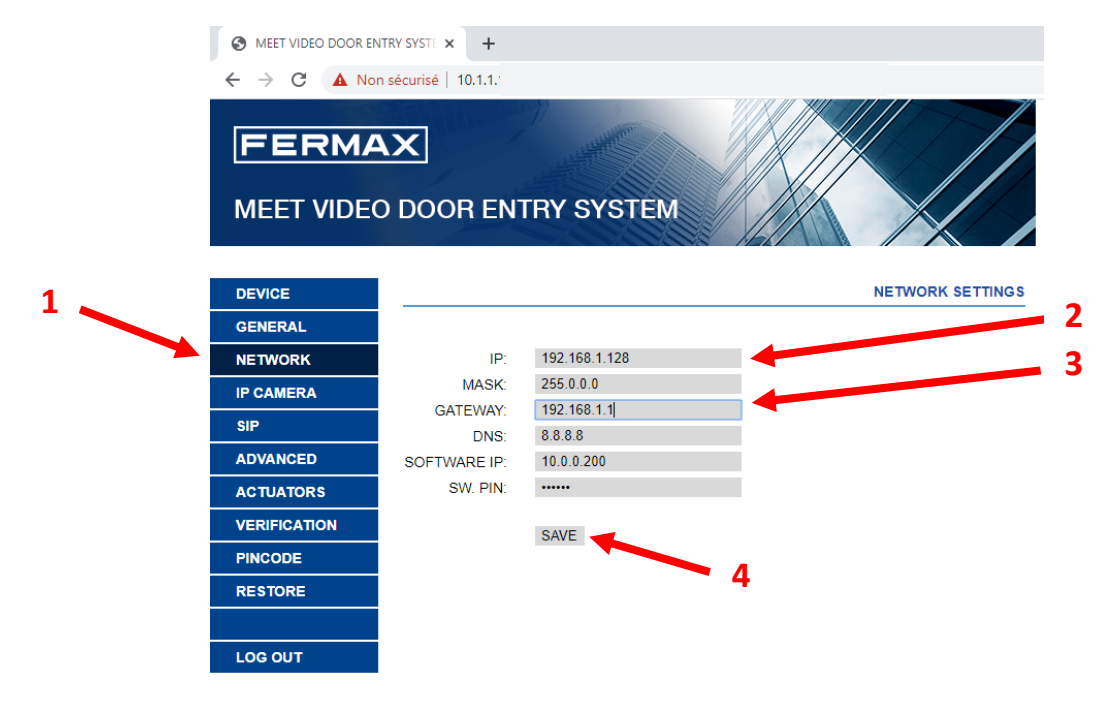

In dit voorbeeld hebben we het IP‐adres 192.168.1.128 toegewezen aan de monitor omdat dit het eerste IP‐adres van het vaste bereik van de router is en in "Gateway" hebben we 192.168.1.1 aangegeven omdat dit het IP‐adres van de router is.

Wees voorzichtig, want deze adressen kunnen verschillen afhankelijk van het netwerk van uw klant (zie netwerkinstellingen in deel 1).

Herhaal de procedure voor de oproeppost door deze bijvoorbeeld het IP‐adres 192.168.1.129 toe te wijzen (steeds volgens de netwerkparameters van de klant).

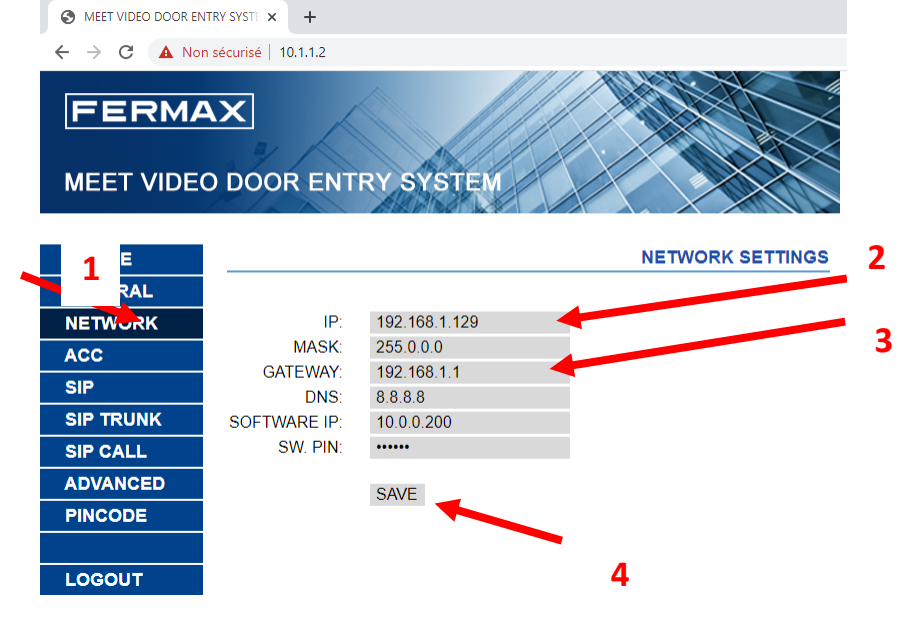

Herhaal deze procedure door een ander VAST IP‐adres toe te wijzen aan alle MEET‐toestellen in het systeem (monitoren en/of deurposten).

# **Stap 4 ‐ Herstel de oorspronkelijke netwerkinstellingen op de PC (DHCP)**

Om de PC opnieuw te kunnen verbinden met elk netwerk, is het absoluut noodzakelijk om deze terug te zetten in DHCP (automatisch verkrijgen van een IP‐adres) door het aanvinken van "Obtain an IP address automatically" en ook "Obtain DNS server addresses automatically".

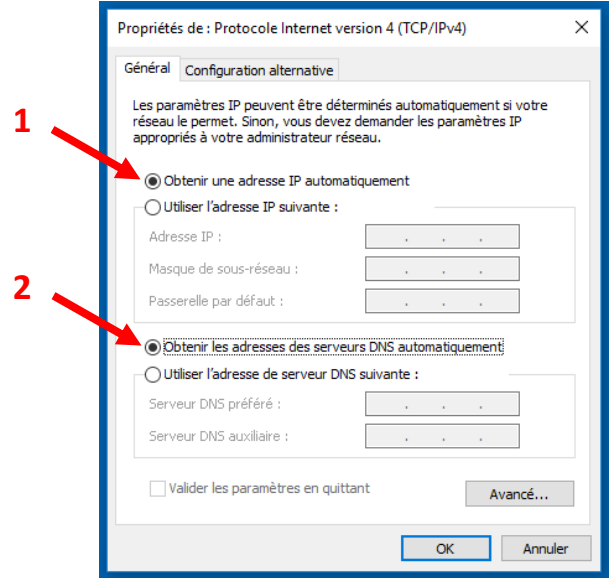

## **Stap 5 ‐ Configuratie van de MEET‐elementen (monitoren en deurposten)**

Type in uw internetbrowser het IP-adres van de monitor (192.168.1.128 volgens ons voorbeeld) en klik op "**ADVANCED**". Kies in het uitklapmenu "**SIP EXT**:" voor "**1**". Vul het veld "**URL**:" zo in: "**sip**:" gevolgd door de **gebruikersnaam van het monitorlabel** en eindigen met **"@sip.fermax.com**". Bevestig de wijzigingen door te klikken op "SAVE".

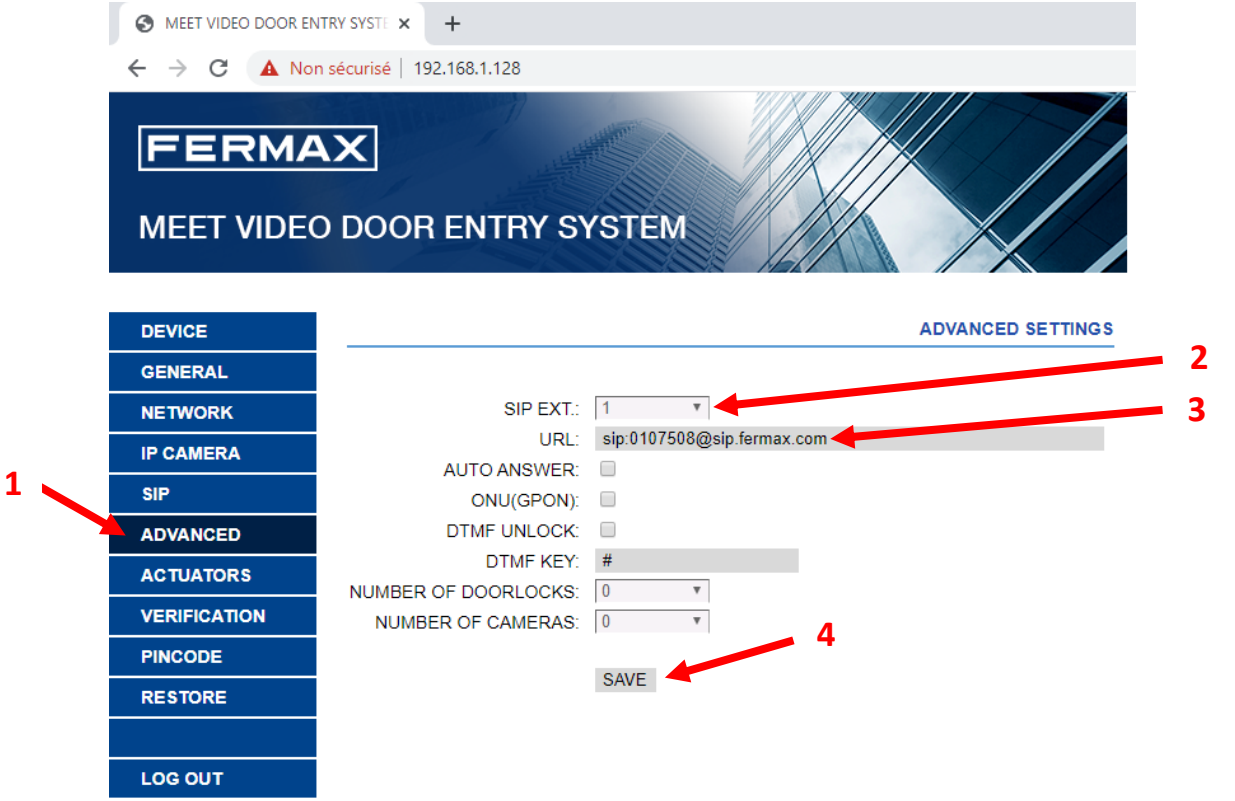

Voer nu nog steeds via uw internetbrowser het IP‐adres van de deurpost in (192.168.1.129 volgens ons voorbeeld), klik op "**GENERAL**" en in het selectie vak voor "**SIP DIVERT MODE**:" selecteer je "**PARALLEL CALL**".

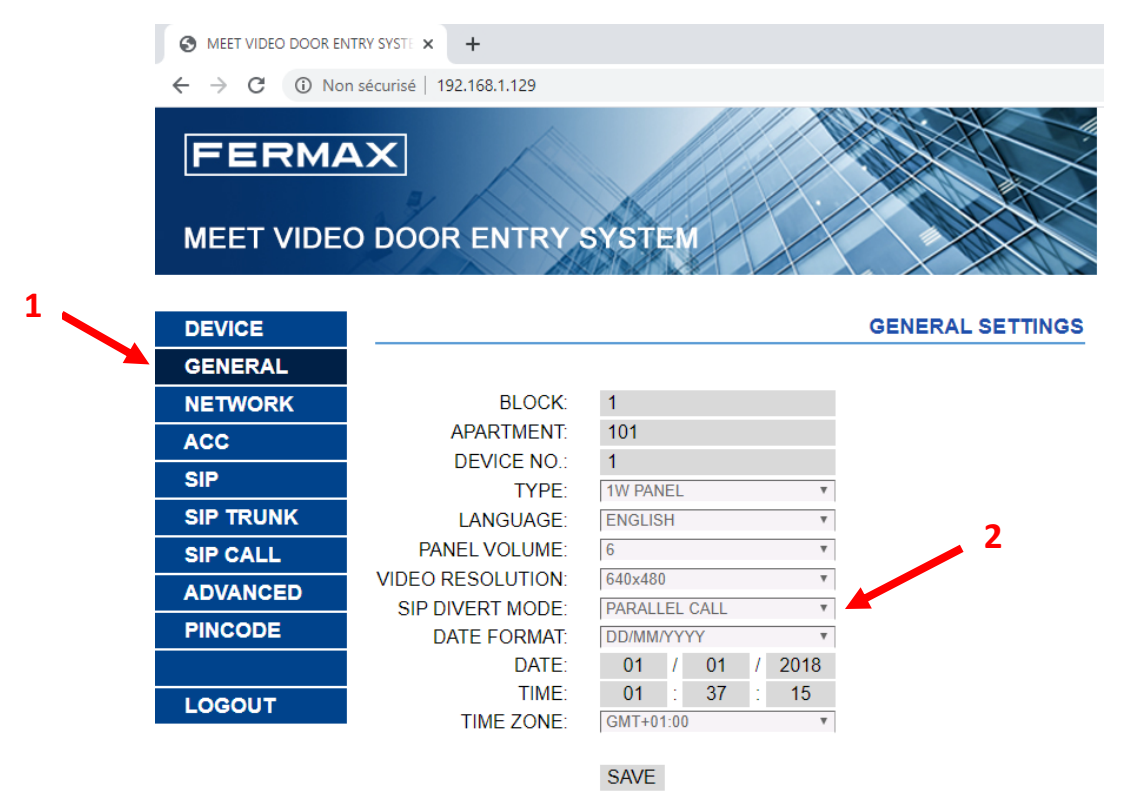

Klik vervolgens op het tabblad "SIP", vink "SIP ENABLE" aan en vul de velden "SIP SERVER:" en "DOMAIN:" in zoals hieronder. Eindig met het invullen van de velden "SIP USER:" en "SIP PASS:" met de gegevens van het label van de oproeppost. Klik tot slot op 'SAVE'

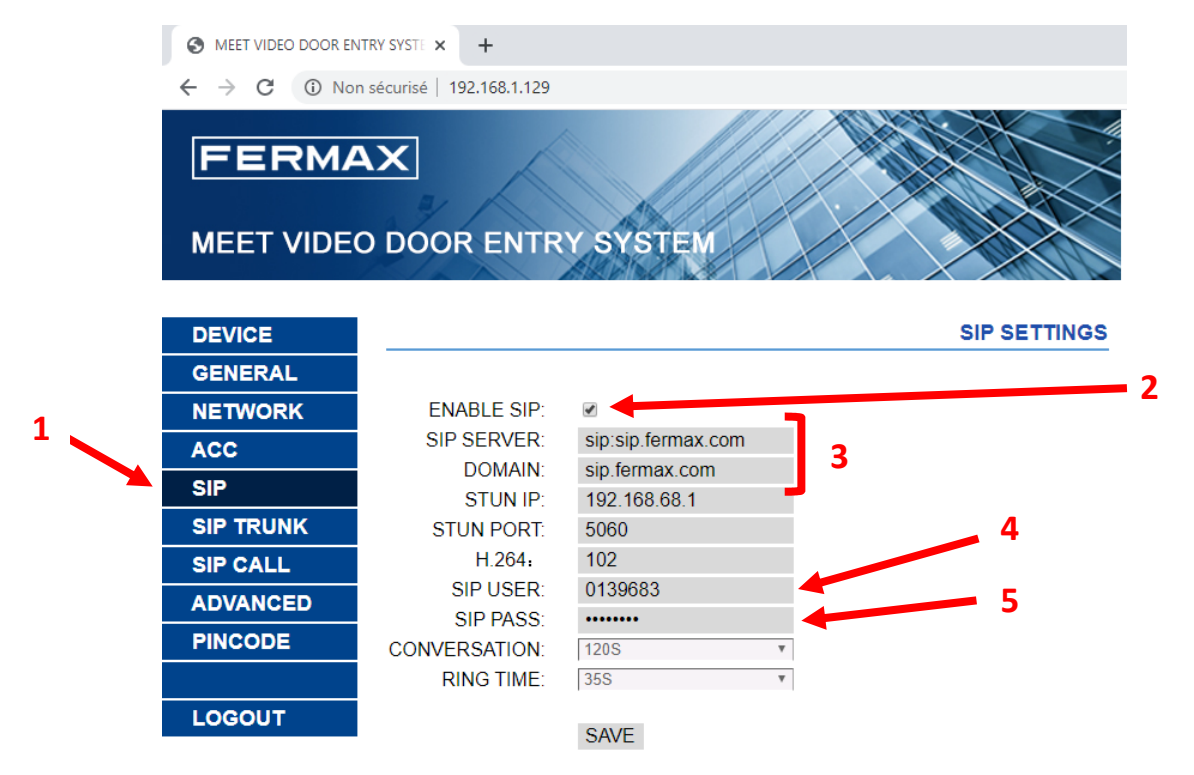